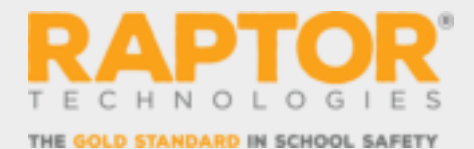

# **Raptor 6.1.9 – Release Notes December 16, 2019**

# **Self-Service Kiosk**

### **Self-Service Kiosk**

*Keeping up with technology and adding flexibility to the Raptor system, returning or first-time (with or without ID) visitors, contractors, students, staff, and volunteers can utilize the self-service kiosk in English or Spanish to sign themselves in or out of your building. The Self-Service Kiosk allows the sign in work traditionally handled by an entry admin to be completed without assistance, allowing you more time to complete your other required daily tasks with minimal interruptions.* 

### **Self-Service Kiosk Queue**

*Streamlined the process for those Self-Service Kiosk users that require your attention by notifying you of any possible sex offender or custom alerts by notification, sound, and visually utilizing the Kiosk Queue to review and act. Kiosk users can also utilize a Request Help feature which gets the attention of the front desk personnel by sending notifications and a visual on the Kiosk Queue, indicating a visitor has requested assistance.*

## **Modernized Design**

*The all-new kiosk has been revamped from the ground up to provide a brand new, cutting edge experience.*

## **Self-Service Kiosk Settings**

*The new kiosk adapts to your policies and can be set up to support return visitors only or enable first time visitors, contractors, or volunteers and everywhere in between. The Self-Service Kiosk now supports networked printing, removing any unnecessary wiring and providing a best practice of final verification by locating the badge printer with a front office administrator.* 

## **Multi-Student Sign-Out by Guardian**

*As an approved guardian, the new kiosk now enables a single workflow to sign-out multiple students.* 

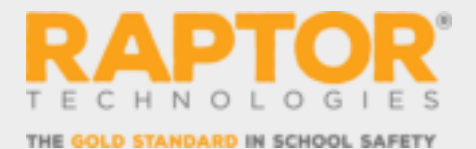

#### **Self-Service Kiosk Welcome Screen and Messages**

*To improve the user experience, the Kiosk Welcome Screen can reflect your district's brand/logo, a custom message, and provides a short video clip of how to scan their ID. Customizable messaging in English or Spanish to streamline the Self-Service Kiosk process can be used to help individuals know what is needed of them.* 

#### **Student Sign-Out by Guardian using 2D Barcode**

*Guardians can now use their government issued ID's 2D barcode to begin the process of signing out approved students.* 

#### **Contractor Sign-In/Out via Type-In**

*The kiosk can now be set up to support contractors to sign in and out using type-in.* 

#### **First Time Volunteer Sign-In**

*The Self-Service Kiosk can now streamline the sign-in process for approved volunteers to ensure accurate hours reporting.* 

## **Emergency Management**

#### **Active Incident Response (AIR)**

*District issued Chromebooks, Surface Pros, laptops, and desktop computers now enables teachers and staff to access their rosters during an active drill or emergency to perform accountability through an intuitive walk through. Incident Commanders now access the Incident Management Dashboards through an enhanced active incident view.*

#### **Emergency Management Permissions**

*To remain consistent with Raptor branding, the Reunification and Reunification Mobile App Permissions sections are now consolidated and renamed Emergency Management permissions. Also, to remain consistent with the way permissions for other modules are assigned, the Reunification Mobile App Primary Role drop-down selectable field has been removed to put more of the emphasis on the permissions themselves, in which some automatically check and lock subsequent permissions, and not the role.* 

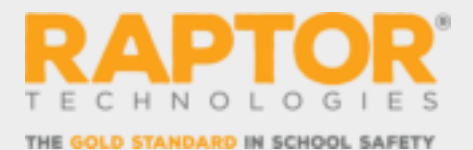

## **System Improvements**

#### **Directory Sync Management**

*Added the ability to automatically consume a file containing users/contacts, generated from a source of the client's choosing, into the Raptor System for the purpose of insuring Raptor has the most up-to-date information.* 

#### **Raptor Login Page and Process**

*The new Raptor System login page requests your username which is used to determine if you are using enterprise authentication or authenticating through Raptor. If not, you are asked to enter your Raptor password.*